# **Adding Alt Text to an Image**

#### **Contents of this page**

- [Overview of Alt Text](#page-0-0)
- [Adding Alt Text in the Insert Image Dialog Box](#page-0-1)
- [Adding Alt Text in the Source Editor](#page-0-2)
- [Checking Alt Text](#page-1-0)

#### <span id="page-0-0"></span>Overview of Alt Text

Keep in mind the following points. Credit for the following list goes to<https://webaim.org/techniques/alttext/> $\mathbb{F}$ [.](http://www.cancer.gov/policies/linking)

- Adding alternative text to images is one of the easiest accessibility principles to learn and one of the hardest to master.
- Alternative text may be provided in the alt attribute or in the surrounding context of the image.
- Every image must have an alt attribute.
- Alternative text should:
	- o present the CONTENT and FUNCTION of the image.
	- $\circ$  be succinct.
- Alternative text should not:
	- $\circ$  be redundant (be the same as adjacent or body text).
	- use the phrases "image of…" or "graphic of…".
- Appropriate alternative text depends heavily on the image's context.
- Alt text of a functional image (for example, an image within a link) should describe the function as well as the content.
- Decorative images still need an alt attribute, but it should be null (alt="").

### <span id="page-0-1"></span>Adding Alt Text in the Insert Image Dialog Box

Confluence supports adding alternative text in the Image Properties dialog box.

1. In the page you want to change, click **Edit**.

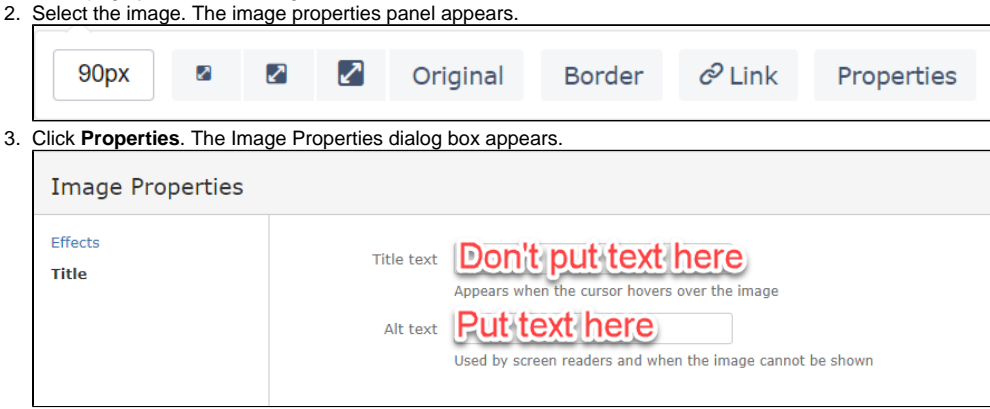

- 4. In the **Alt text** field, enter alt text. Until [CONFSERVER-34728](https://jira.atlassian.com/browse/CONFSERVER-34728) has been fixed, avoid using the following special characters in alt text:
	- $\bullet$  forward slash  $($
	- $\bullet$  colon (:)
	- question mark (?)
	- double quote (")
	- semi colon (;)

Do not add text in the Title text field.

#### <span id="page-0-2"></span>Adding Alt Text in the Source Editor

To enter alt text in the Source Editor (XHTML), enter the ac:alt attribute in the ac:image element as follows.

<ac:image ac:alt="caDSR logo">

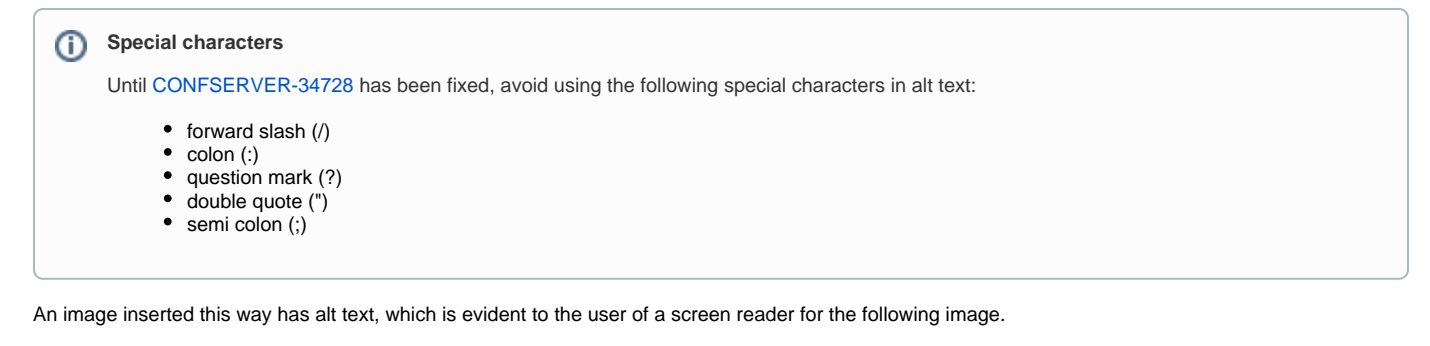

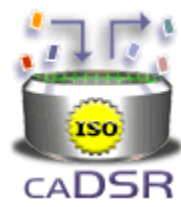

## <span id="page-1-0"></span>Checking Alt Text

To view the alt text, you can display the image properties in your browser. To view alt text inline with the images, consider using a checker such as the WAVE Web Accessibility Evaluation Tool, available at the following site:

<https://wave.webaim.org/>